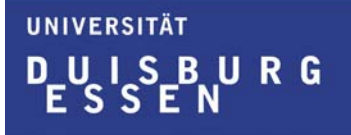

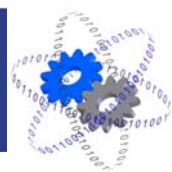

**FAKULTÄT FÜR INGENIEURWISSENSCHAFTEN** 

Prof. Dr.-Ing. Frank Lobeck

# Installation und Inbetriebnahme von SolidWorks

## Inhaltsverzeichnis

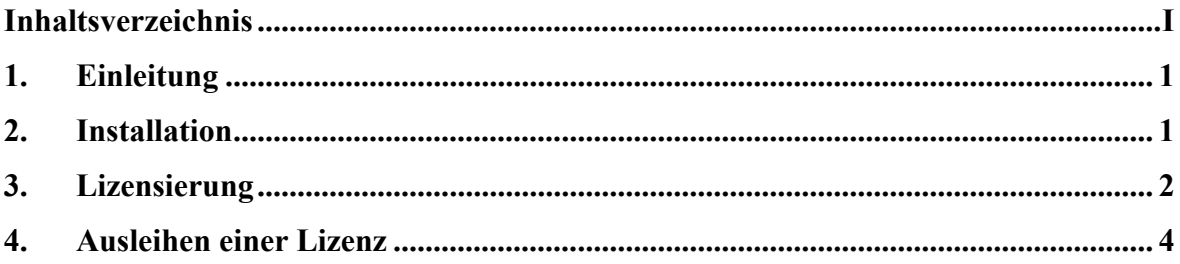

### **1. Einleitung**

SolidWorks ist ein leistungsfähiges 3D-CAD-System. Dieses System steht für die Studierenden der Fakultät für Ingenieurwissenschaften der Uni Duisburg-Essen zur Verfügung. SolidWorks ist auf den Rechnern der CAD-Labore installiert und kann dort frei genutzt werden.

Daneben besteht für Studierende die Möglichkeit, das System auch auf ihren privaten Computern zu installieren und kostenfrei zu nutzen. In diesem Dokument wird die Vorgehensweise zur Installation und Handhabung der Lizenzen beschrieben.

### **2. Installation**

Die Installation von SolidWorks erfolgt automatisiert durch ein Installationsprogramm. Nach der Auswahl der Funktion "SolidWorks installieren" werden mehrere Optionen angeboten. Hierbei ist die Option

#### **SolidWorks Premium**

auszuwählen.

Die Installation wird bevorzugt mit Hilfe einer Installations-DVD durchgeführt. Diese DVD kann gegen Vorlage eines gültigen Studentenausweises ausgeliehen werden. Die Ausleihung erfolgt während der üblichen Bürozeiten in:

#### **Raum: MG 170**

Alternativ steht die Software auch über einen Download - Link zur Verfügung.

Diesen können Sie den entsprechenden Moodle-Kursen entnehmen.

Während der Installation müssen nur wenige Angaben vom Benutzer gemacht werden. Dazu gehört die Angabe der Seriennummer von SolidWorks. Diese lautet:

#### **9710 0072 2838 8028 4BQ5 NGJF**

Im Verlauf der Installation wird ebenfalls nach der Art der Lizensierung gefragt. Hier muss die Adresse des Lizenzservers eingegeben werden. Diese lautet:

#### **25734@134.91.174.5**

Sobald die Installation abgeschlossen ist, kann SolidWorks durch Doppelklick auf das Symbol "SolidWorks"

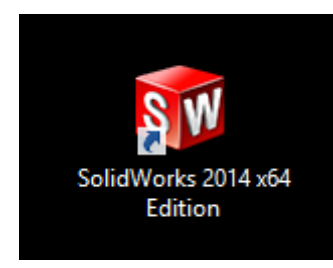

oder durch "Start – Programme – SolidWorks 2014 – SolidWorks2014" gestartet werden.

### **3. Lizensierung**

Wie die meisten anderen kommerziellen CAD-Systeme auch, verwendet SolidWorks einen Lizenzmechanismus, damit nur berechtigte Benutzer mit der Software arbeiten können. Die SolidWorks-Installation an der Uni Duisburg-Essen arbeitet mit einem sogenannten "Floating License Server". Das bedeutet, dass es einen zentralen Rechner gibt, der als Lizenz-Server fungiert und alle vorhandenen Lizenzen verwaltet.

Wenn ein Anwender auf seinem Rechner das Programm SolidWorks startet, stellt der Rechner eine Verbindung mit dem Lizenzserver über das Netzwerk her. Der Lizenz-Server prüft, ob er noch über eine freie Lizenz für SolidWorks verfügt. Wenn dies der Fall ist, wird diese Lizenz an den anfragenden Rechner gegeben und SolidWorks kann dort verwendet werden. Nach dem Beenden des Programms wird die Lizenz wieder an den Lizenz-Server zurückgegeben und in den Pool der freien Lizenzen eingefügt.

Damit eine Kommunikation mit dem Lizenzserver stattfinden kann, muss sich der Arbeitsplatzrechner ebenfalls im physikalischen Netzwerk der Universität befinden.

Befindet sich ein Rechner nicht im Netz der Universität, so kann mit Hilfe eines sogenannten "Virtual Private Network" eine Verbindung über das Internet hergestellt werden, die die gleichen Eigenschaften hat, wie eine physikalische Verbindung mit dem Uni-Netzwerk.

Hierzu muss auf dem Arbeitsplatzrechner eine VPN-Software, z.B. "Cisco anyConnect" installiert sein. Diese kann kostenlos von der Seite des ZIM heruntergeladen werden. Dazu verwenden Sie bitten den folgenden Link:

#### **http://www.uni-duisburg-essen.de/zim/services/internetzugang/vpn.shtml**

Die folgende Abbildung zeigt die Anwendung **OpenConnect-VPN-Client**. Eine Anleitung zur Installation des VPN-Client ist ebenfalls auf den Seiten des ZIM verfügbar.

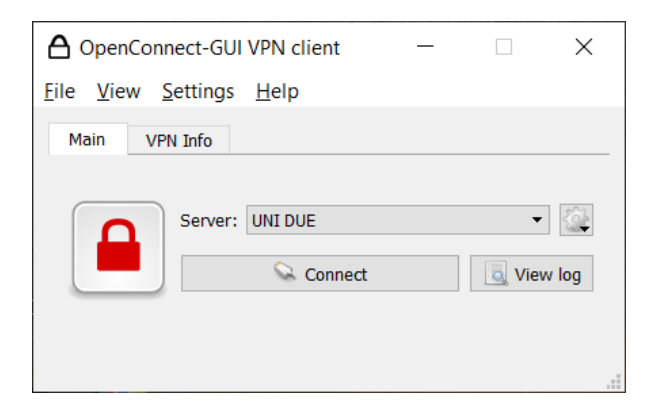

Bei Verwendung des VPN-Client kann somit auch von einem Arbeitsplatzrechner, der sich außerhalb der Uni (beispielsweise bei Ihnen zu hause) befindet auf den Lizenz-Server zugegriffen werden.

### **4. Ausleihen einer Lizenz**

Wenn ein Benutzer nicht über eine Netzwerkverbindung zu dem Lizenz-Server verfügt, kann trotzdem mit SolidWorks gearbeitet werden, wenn zuvor eine Lizenz ausgeliehen wurde. Wenn Sie an den Lizenz-Server angeschlossen sind (beispielsweise mit Hilfe einer VPN-Verbindung) können Sie eine Lizenz für einen bestimmten Zeitraum (maximal 30 Tage) ausleihen.

Geliehene Lizenzen können nicht transferiert werden. Sie sind nur für das System, für das sie geliehen wurden, gültig.

Die Lizenz wird für einen bestimmten Zeitraum geliehen und aus dem Pool der verfügbaren Lizenzen entfernt.

Zum Ausleihen einer SNL-Lizenz gehen Sie wie folgt vor:

- 1. Klicken Sie in Windows auf Start, Alle Programme, SolidWorks <Version>, SolidWorks Werkzeuge, SolidNetWork Lizenz-Administrator.
- 2. Führen Sie auf der Registerkarte Ausleihen einer Lizenz folgende Schritte aus:
- 3. Wählen Sie ein Datum unter Ausleihen bis.
- 4. Wählen Sie die auszuleihenden Produkte aus, und klicken Sie auf Ausleihen und zur Bestätigung auf Ja. (Anmerkung: Es sollten die Produkte **SolidWorks Standard** und **SolidWorks Office Premium** ausgewählt werden)
- 5. Klicken Sie auf Aktualisieren. In der Spalte Ablaufdatum wird angezeigt, wann die Lizenzen ablaufen werden.
- 6. Klicken Sie auf OK.

Um SolidWorks ausführen zu können, müssen Sie in jedem Fall auch die SolidWorks Standard Lizenz ausleihen. Die SolidWorks Professional und SolidWorks Premium Lizenzen aktivieren nur die Zusatzanwendungen, die mit diesen assoziiert sind, nicht die SolidWorks Anwendung.

Geliehene Lizenzen müssen an den Lizenz-Server zurückgegeben werden, bevor eine neue Lizenz ausgeliehen werden kann.

Geliehene Lizenz zurückgeben:

- 1. Klicken Sie in Windows auf Start, Alle Programme, SolidWorks <Version>, SolidWorks Werkzeuge, SolidNetWork Lizenz-Administrator.
- 2. Führen Sie auf der Registerkarte Ausleihen einer Lizenz folgende Schritte aus:
- 3. Wählen Sie die zurückzugebenden Produkte aus, und klicken Sie auf Zurückgeben und zur Bestätigung auf Ja.
- 4. Klicken Sie auf Aktualisieren. Die Spalte Ablaufdatum ist leer, was darauf hinweist, dass die Lizenzen zurückgegeben wurden.
- 5. Klicken Sie auf OK.

Lizenzen brauchen nach dem Ablaufdatum nicht an den Lizenz-Server zurückgegeben werden. Um Mitternacht des Ablaufdatums erlaubt die Lizenzdatei auf dem fernen System keine weitere Ausführung von SolidWorks ohne Verbindung zum Lizenz-Server. Die Lizenz wird automatisch in den verfügbaren Lizenz-Pool retourniert.